# ARM 9 Trial Management Features & Enhancements

See www.gdmdata.com/resources/meetings.htm for presentation copy (Meeting Calendar link on left navigation panel of www.gdmdata.com)

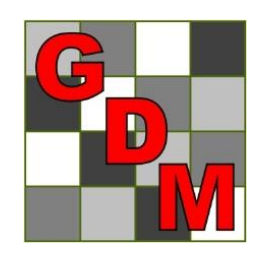

Steven R. Gylling

Augus Gylling Data Management, Inc.

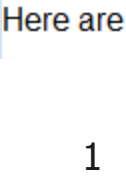

**This AF** 

**This AF** 

**Welcom** 

throughor

http://www.gdmdata.com

**About GDM Home Page GDM** 

Representatives

Write to Us

**Discontinued** 

**Resources** Meeting Calendar

**Training Sessions** 

Products

**Corporate Information** 

**Products Family** 

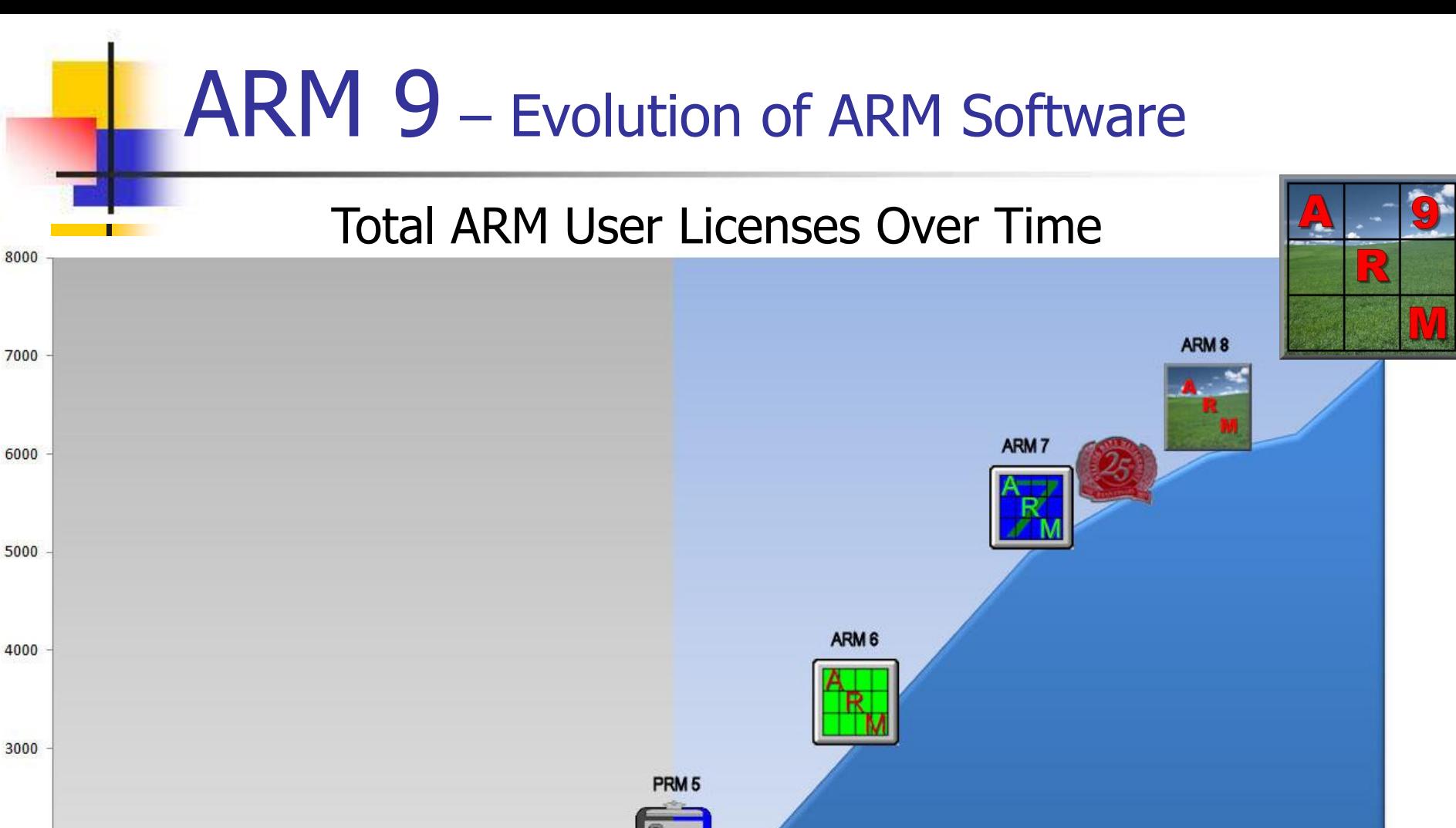

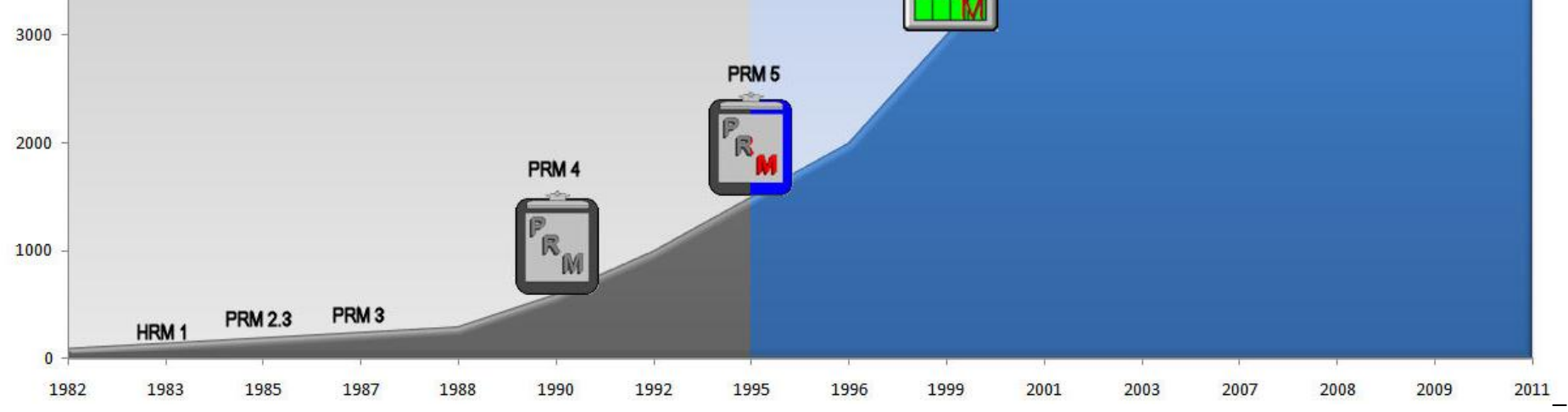

## ARM 9 Design Objectives

- **More user friendly** e.g. automation and "guides"
- **More manageable** e.g. connect tasks to Outlook
- **Better data quality** e.g. automatic data checking

### Treatments Editor

**Color bands also display in non-scrolling** region (Trt No. to Treatment Name)

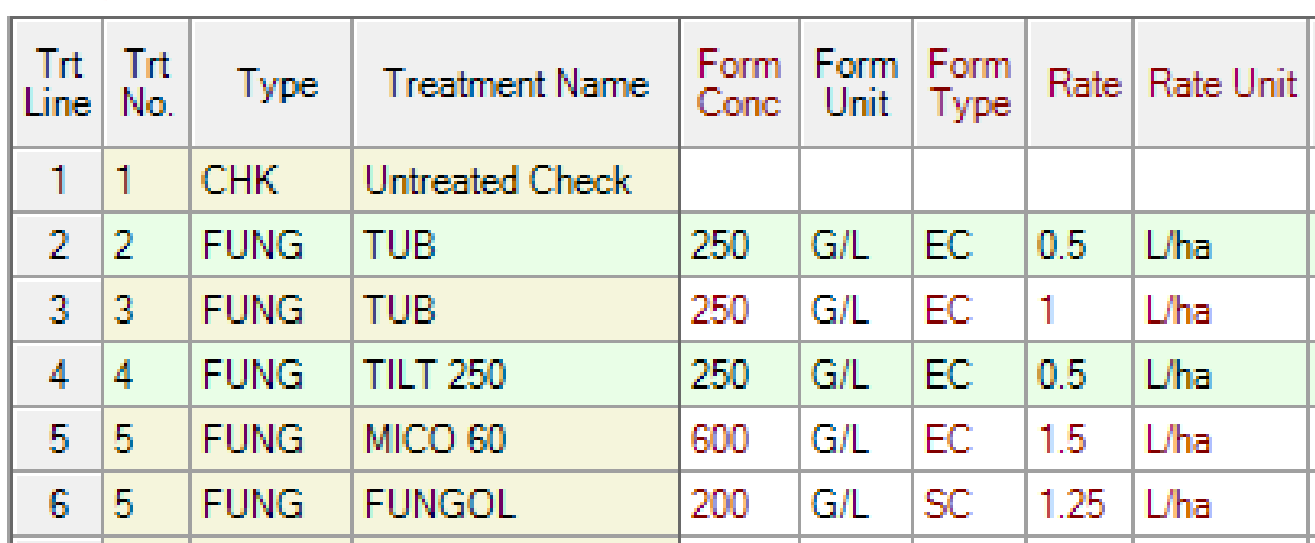

### Assessments

- **Nuch greater flexibility to link additional related** information to an assessment, such as:
	- Digital photograph.
	- Damaged plot" marker (plot drowned out or treatment was misapplied).
	- Bar code label ID.
	- **GPS Coordinates.**
	- **Comment.**

#### **Enter dates as assessment values**

### Assessments – Linked Image

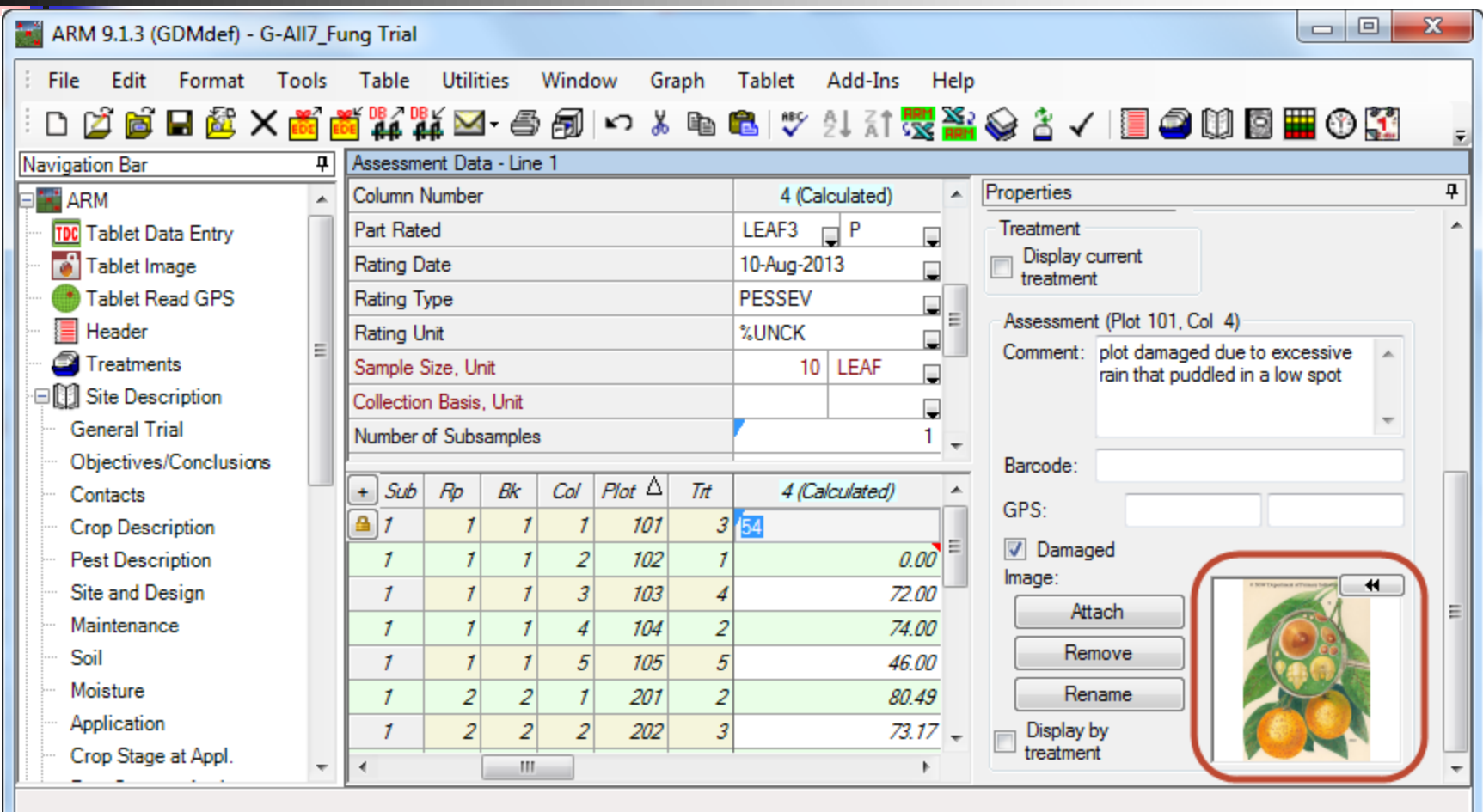

- **Enhanced for defining multiple images** per plot
	- **Specify number of images per plot when** subsamples are defined

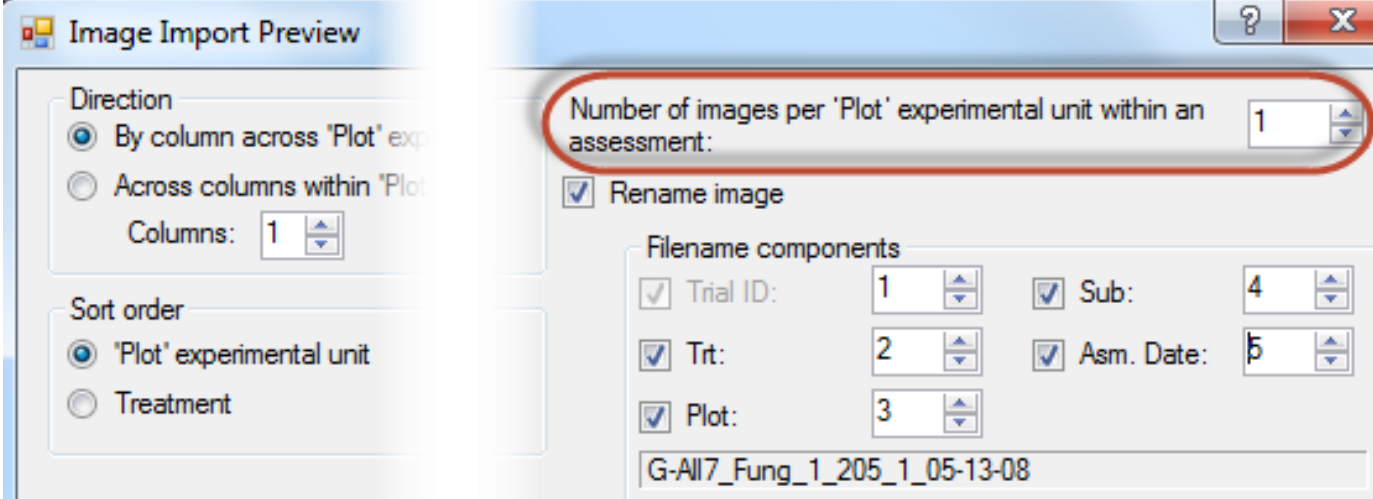

#### ■ Example of 2 images for plot 101 col. 6

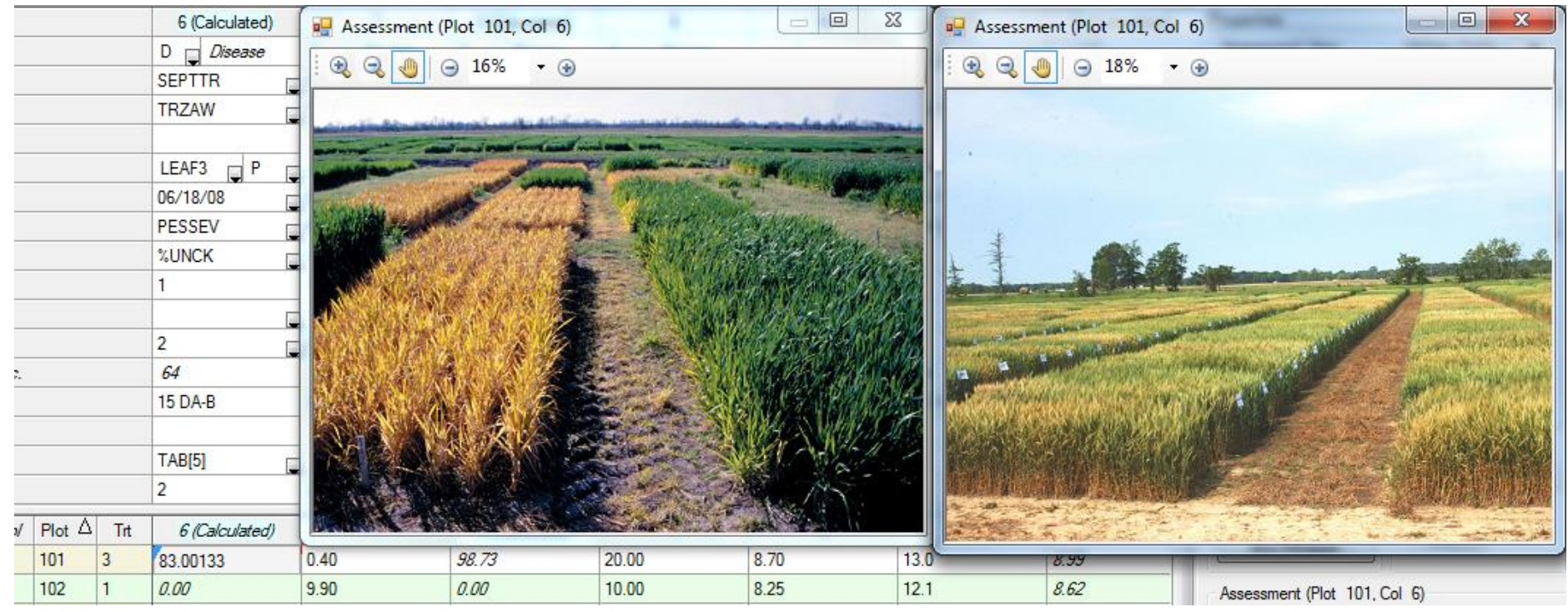

#### **• More 'Rename images' choices**

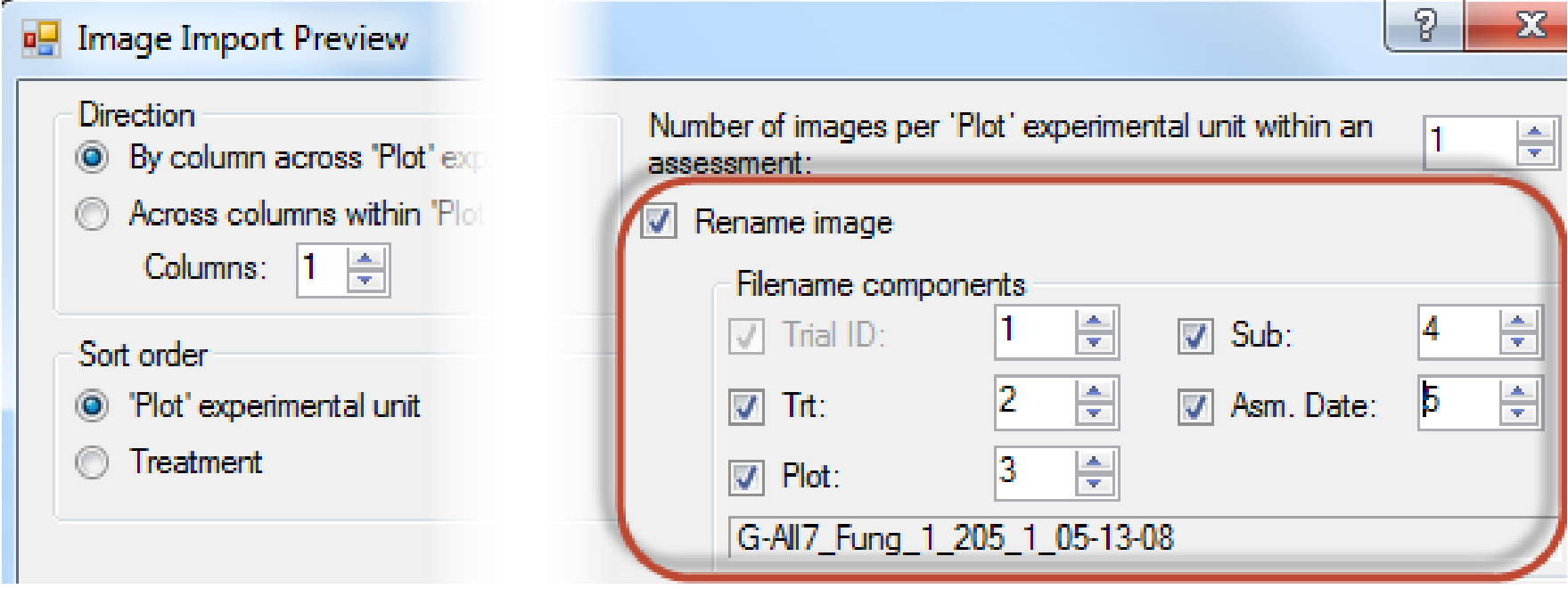

**View data** images grouped by treatment

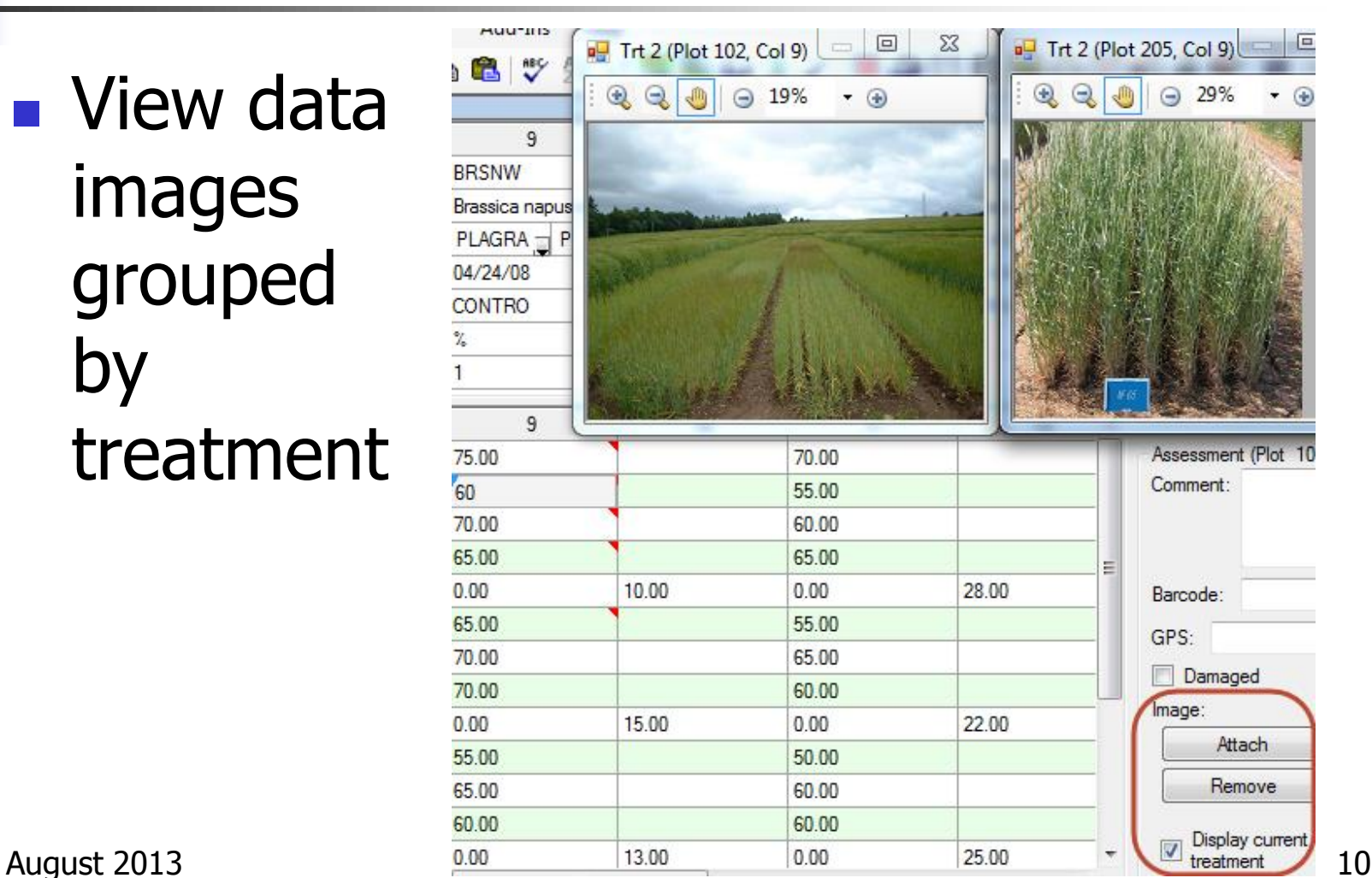

## Assessment Data Editor (8.5.0+)

**Notal Millen** cursor is in a calculated column, column heading of source column(s) are highlighted (like Excel formulas)

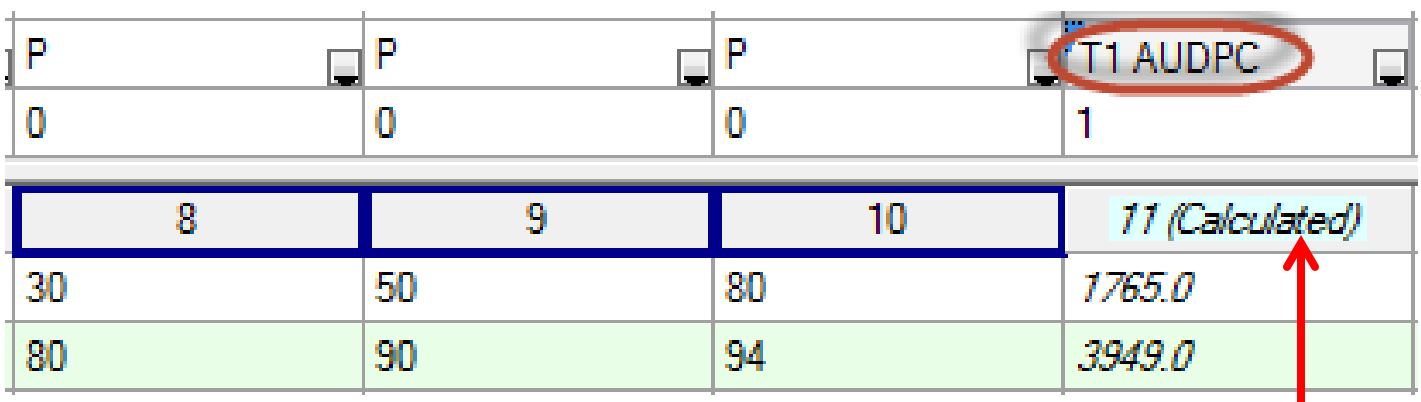

■ Calculated columns also identified

## Experimental "Plot" Unit ID

- Expanded flexibility to describe an experimental "plot" unit:
	- **Plot ID (number) that is number or text e.g. A1**
	- Globally unique plot ID assigned centrally by corporate headquarters
	- **Permanent ID (bar code, RFID tag, or tree ID)**
	- GPS boundaries of experimental unit
	- Database Globally Unique ID (e.g. Microsoft GUID)

## Assessment Review Tools

- **Shortcuts to data** review & quality checks
- **Check treatment** variability and differences
- **Look for spatial** effects/influences

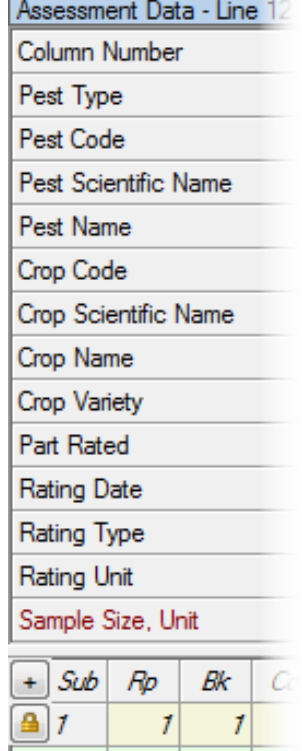

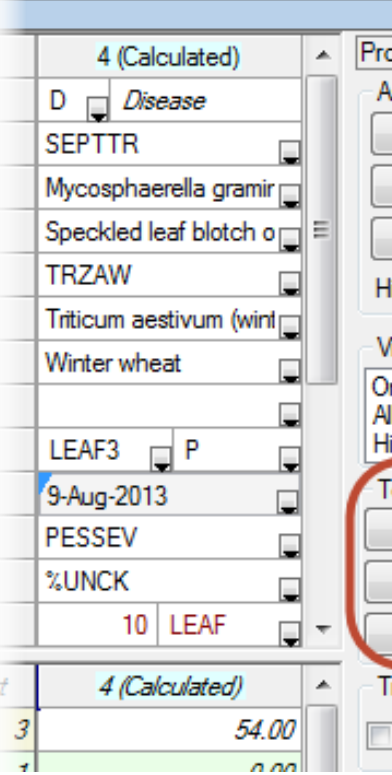

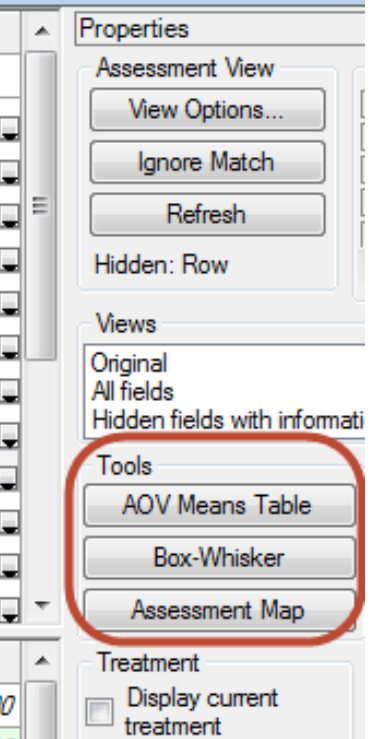

### Assessment Map

**Assessment Description tab selects data** 

header fields to describe each column on map and map report

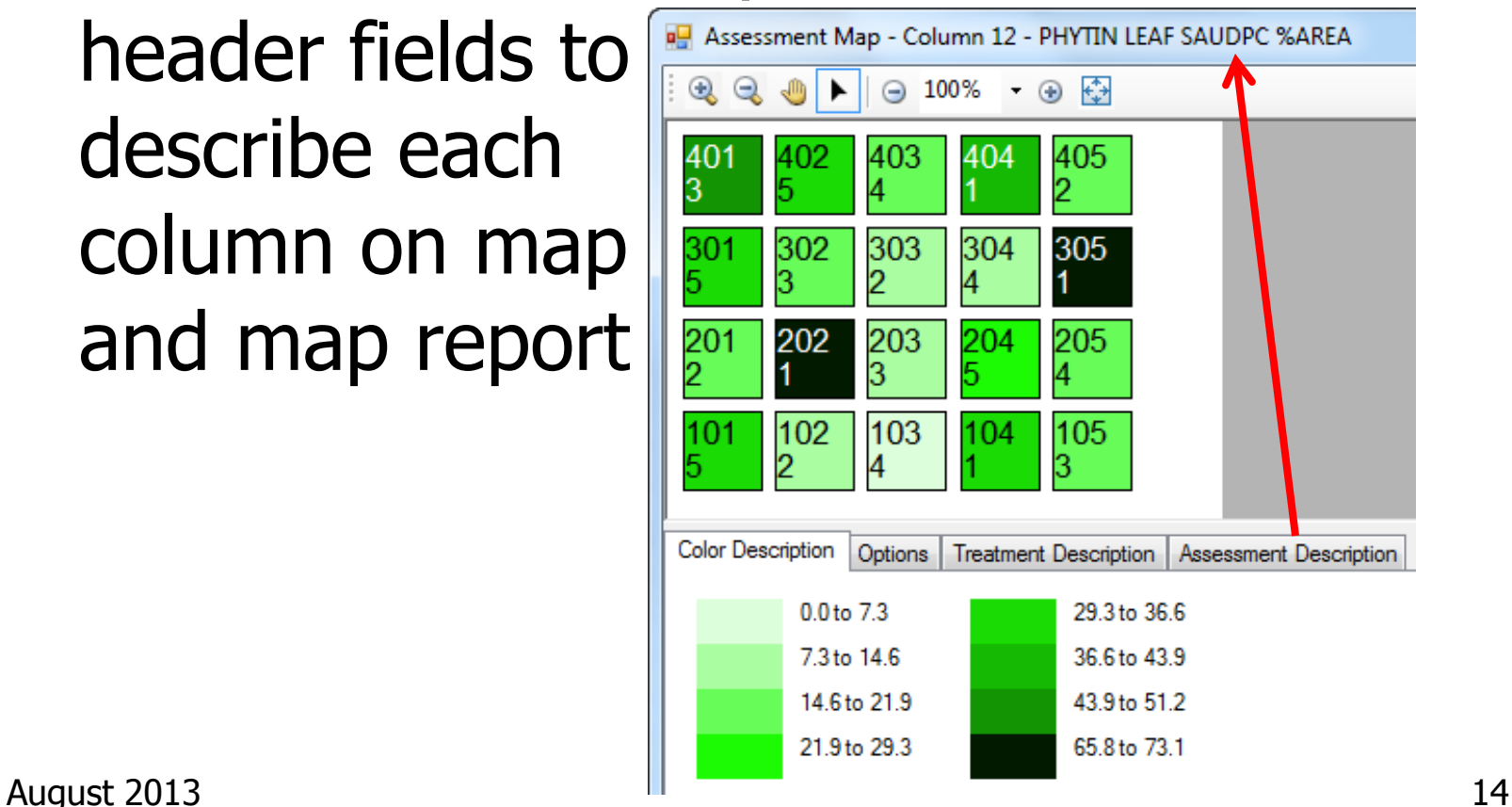

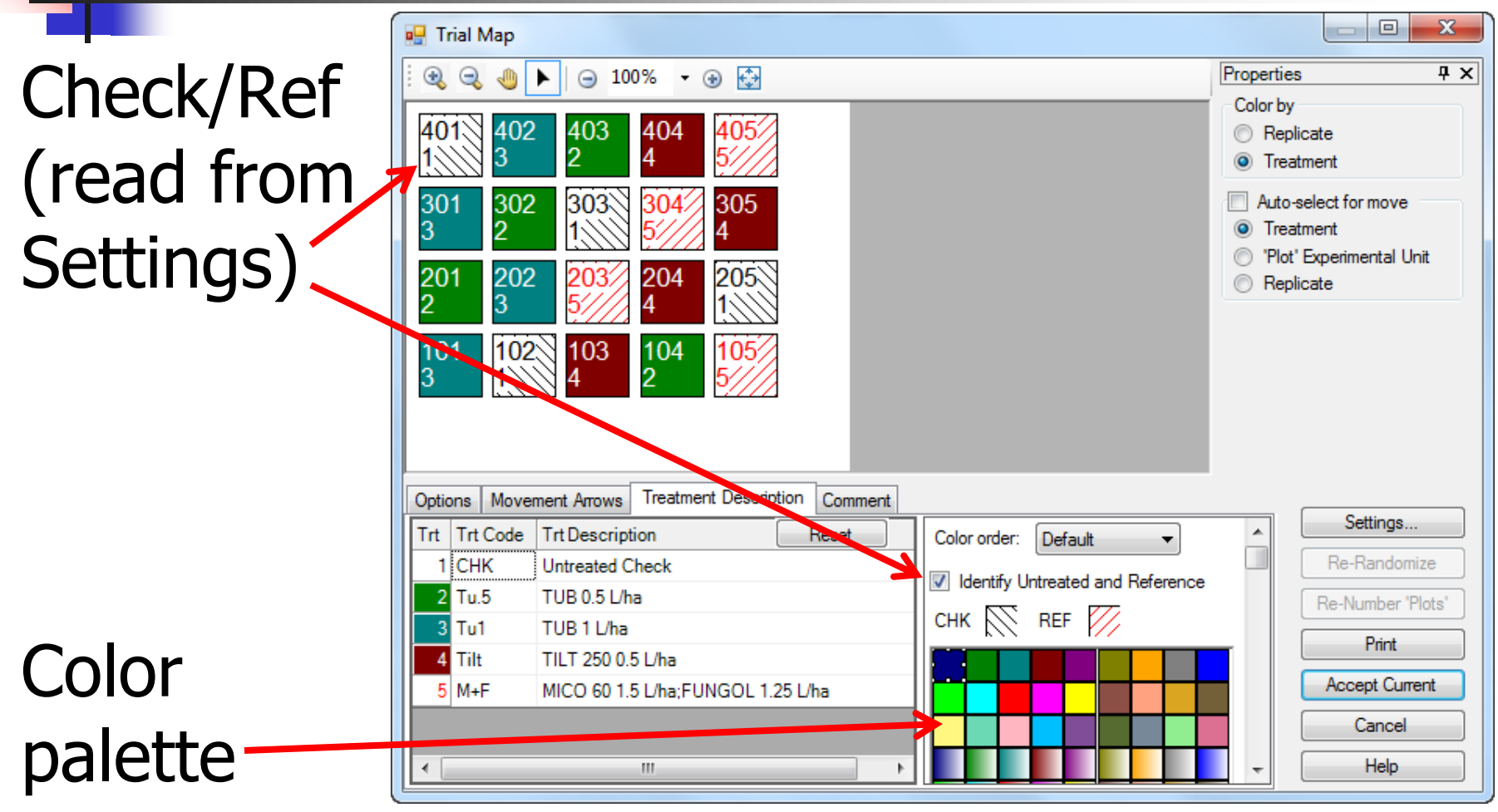

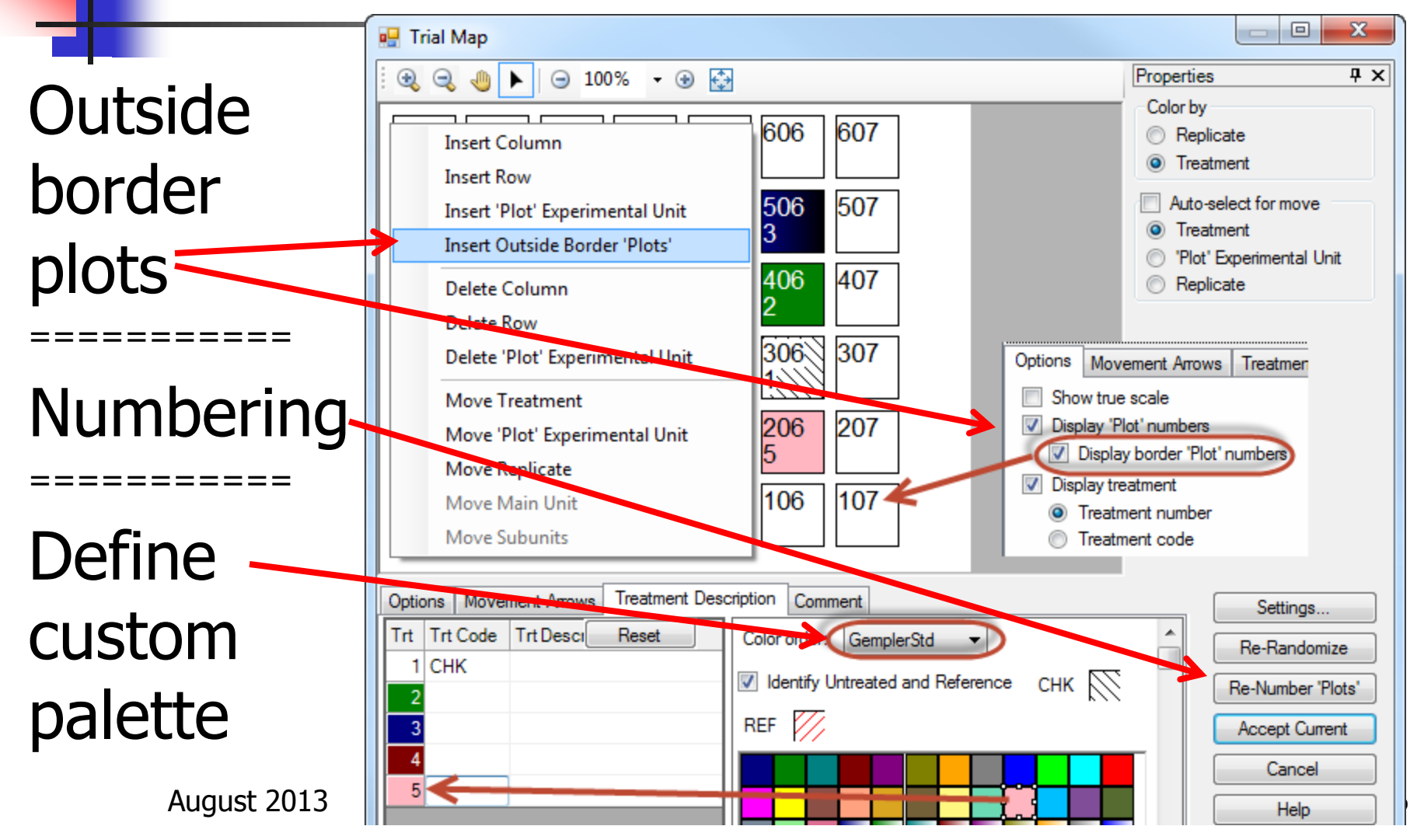

- Click-and-drag to move objects.
- Define color to use for each treatment.
- Zoom in/out.
- Auto-fit trial map dialog to current map size and shape.
- Save trial map dialog size and zoom level in each trial.

- Special colors to identify check and reference treatments - map and graph
- **Treatment color selection palette of 999** unique color  $+$  symbol combinations
- Border plot options on right-click menu

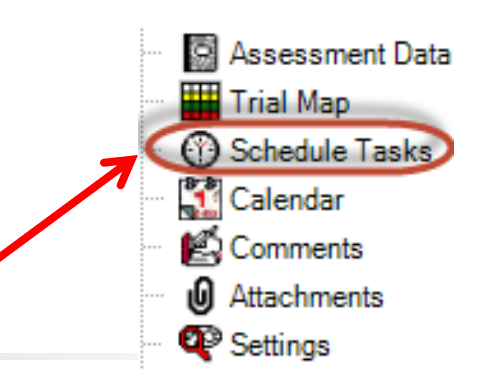

### ■ Re-designed Schedule Tasks editor

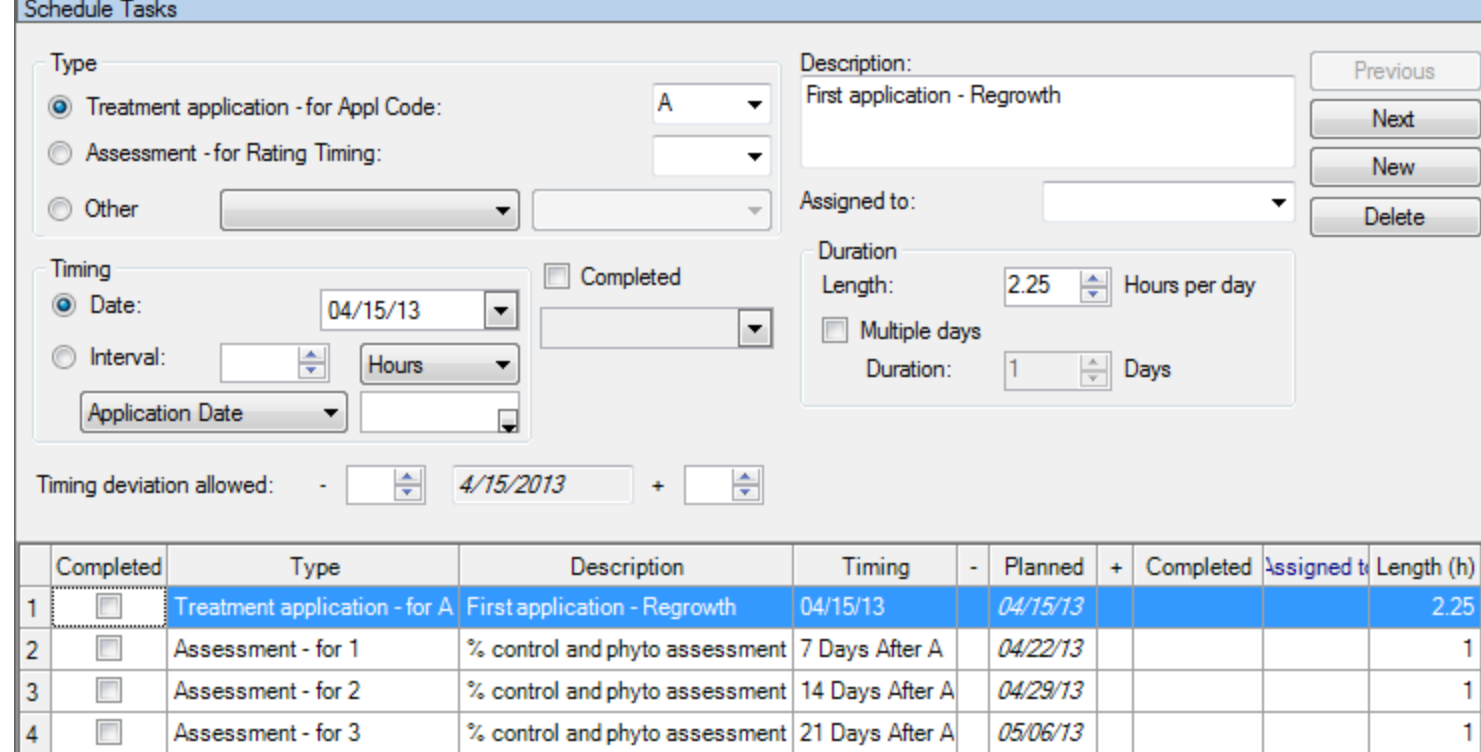

Tasks

### Schedule tasks relative to:

- **Fixed date**
- **Application Date**
- **Emergence Date**
- **Planting Date**

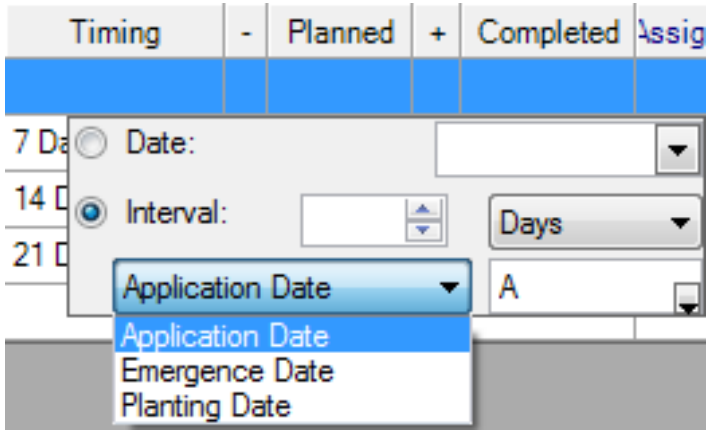

### **Relative tasks adjust to date changes Initial planned dates:**

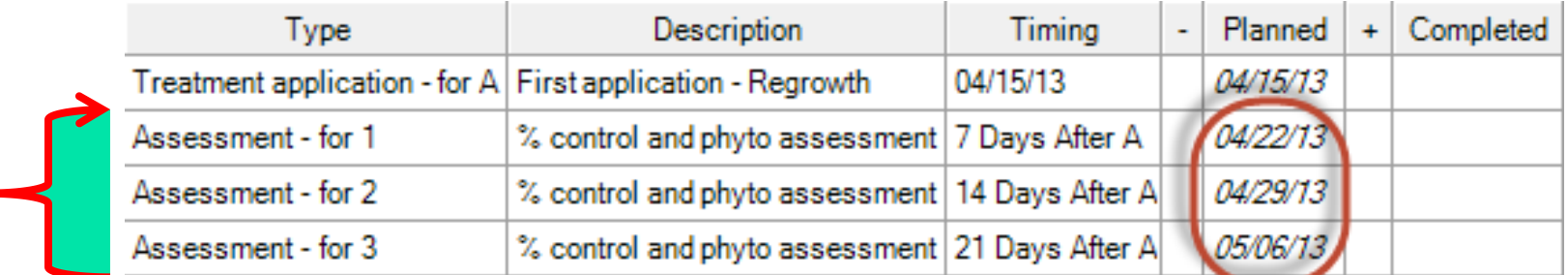

#### **Revised plan after application is made:**

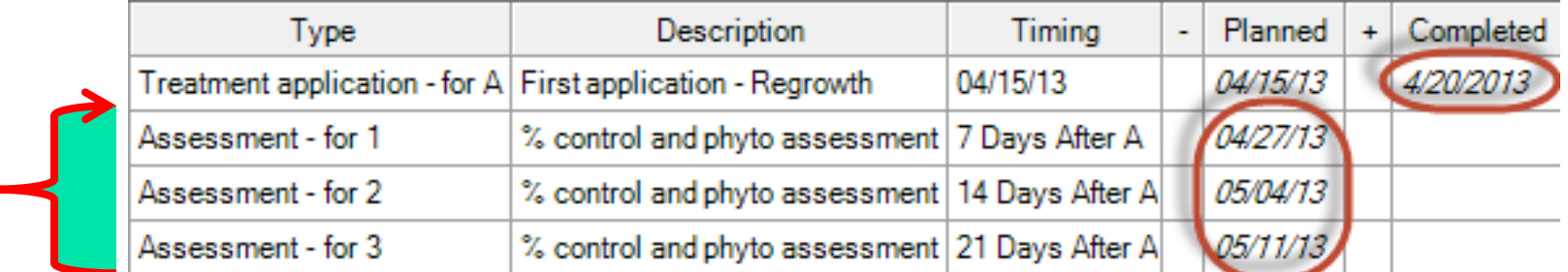

#### Display tasks on Master Calendar

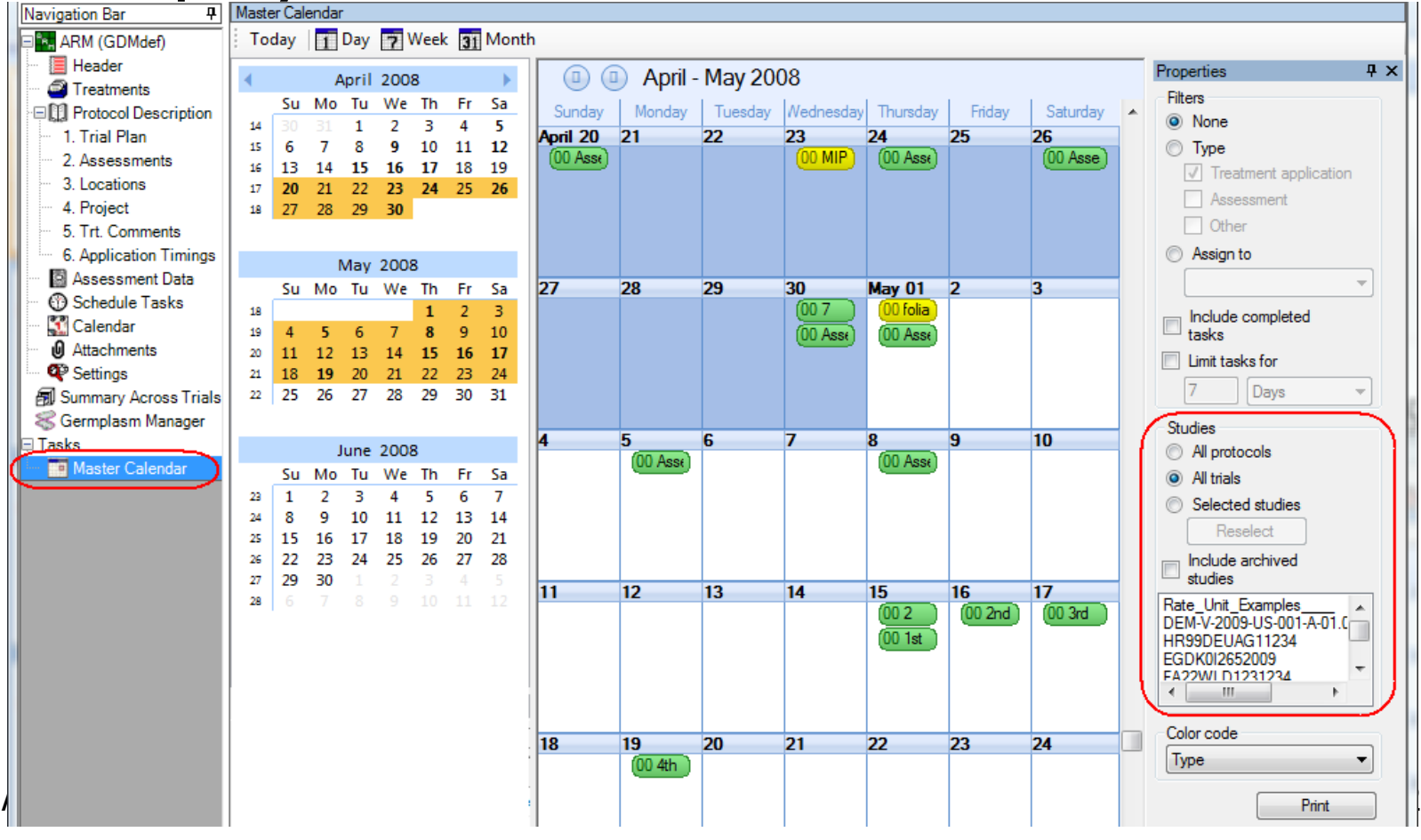

#### **Create Outlook appointments from tasks**

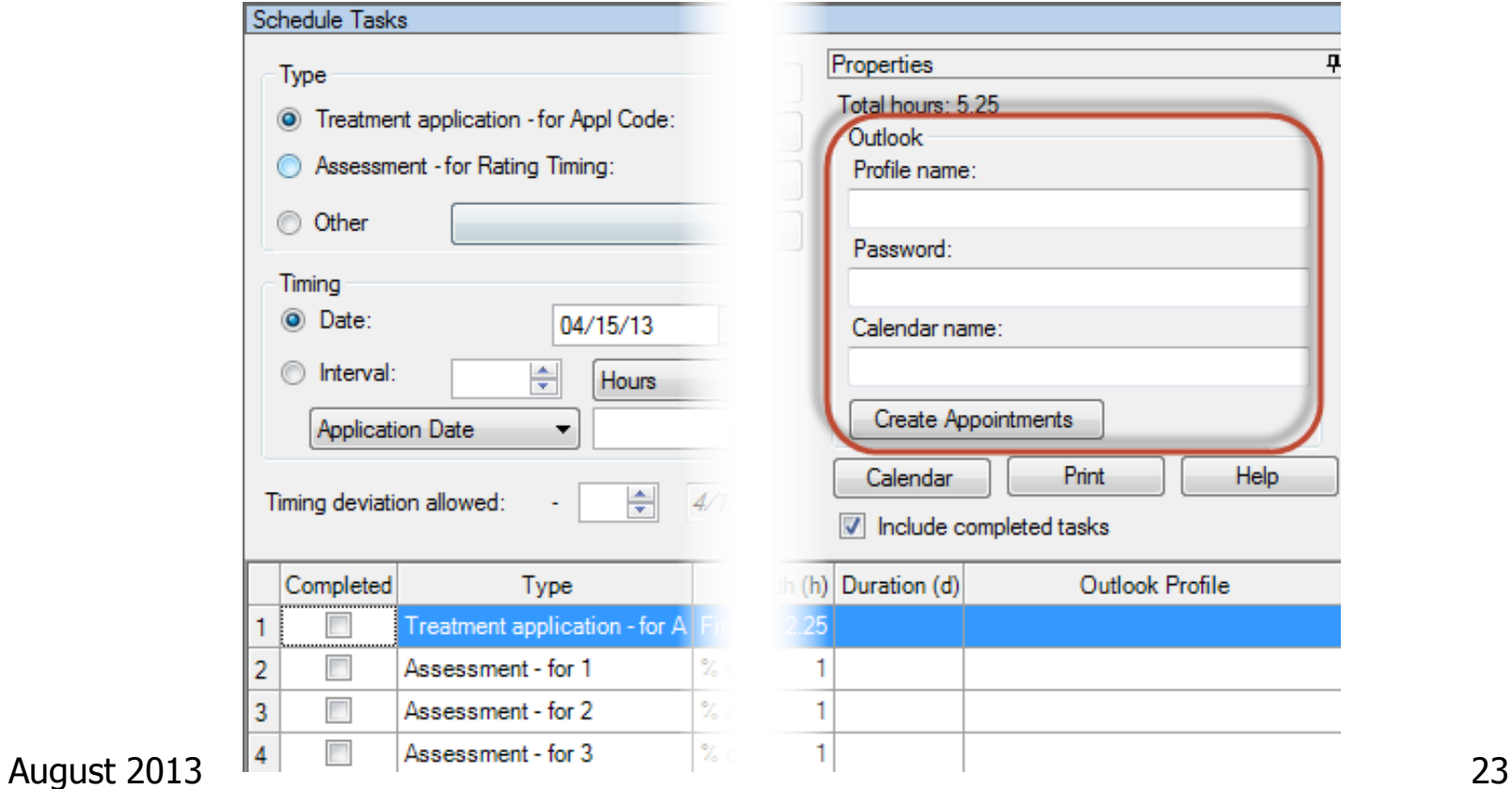

## Linked Outlook Appointments

- **Example Changes to scheduled task dates in** ARM are automatically applied to linked Outlook tasks when trial is saved.
- **Changes made by moving ARM-linked** Outlook appointments are copied back to tasks in ARM trial the next time that trial is opened in ARM

## Attachments

Assessment Data **Trial Map Schedule Tasks** Calendar omments: Attachments Settinas

- **Attachments editor is an index of** photos, documents, other related files
- To attach:
	- **Drag-and-drop files from Windows Explorer**
	- **Select "Attach" button on editor, then** browse to file to link
	- **Paste image into rich text field such as** Comments or Conclusions

### Attach Assessment Images

**Images/photos of assessments should** be attached in Assessment Data editor:

- **.** Click into relevant plot and data column
- Select Attach button on Properties panel
- **Select image in Open dialog**
- **Confirm position on Image Import Preview**

Image:

Attach

Remove

**Select image file rename options to clearly** identify trial and plot linkage

## Editor Views to Simplify/Tailor

Create saved editor views hide unused editor fields (simplify editor screens).

1. To hide un-needed fields either:

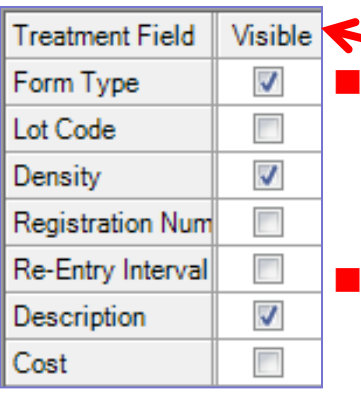

Clear checkboxes on View Options dialog for the editor. **Hide Current Field Display All Fields** 

Views

Original

Default - All visible

- Right-click and Hide Field Dicolay Hidden Field on editor itself.
- **Fill desired fields, then use** "Hide empty fields" view.

ields with information

## Editor Views to Simplify/Tailor

- 2. On View Options dialog for the editor select "Save View" button
- 3. Assign a useful name: "My view", "Turf view", "Cereals", etc.
- **Also use views to select site** description, assessment header, and treatment fields to print on reports

## Create Protocol – Design tab

- Define number of treatments in single
	- factor protocols | in Design tab of Settings dialog
- **Treatments editor** is pre-filled

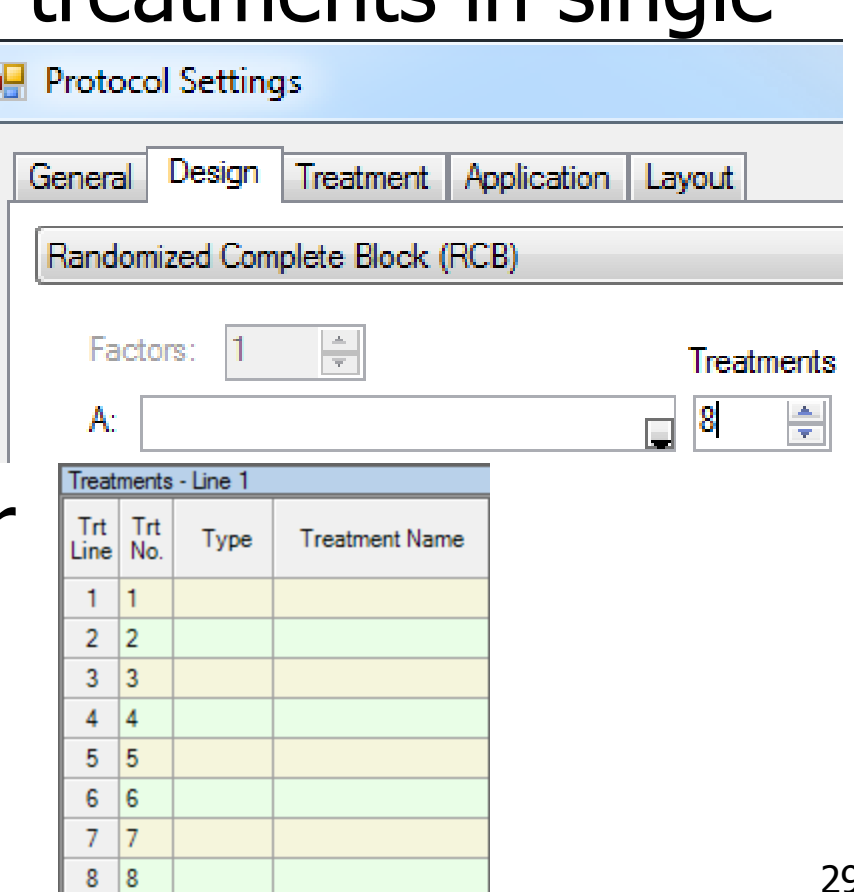

## Create Protocol – Design tab

- Define number of levels per factor
- $\blacksquare$  Treatments is pre-filled

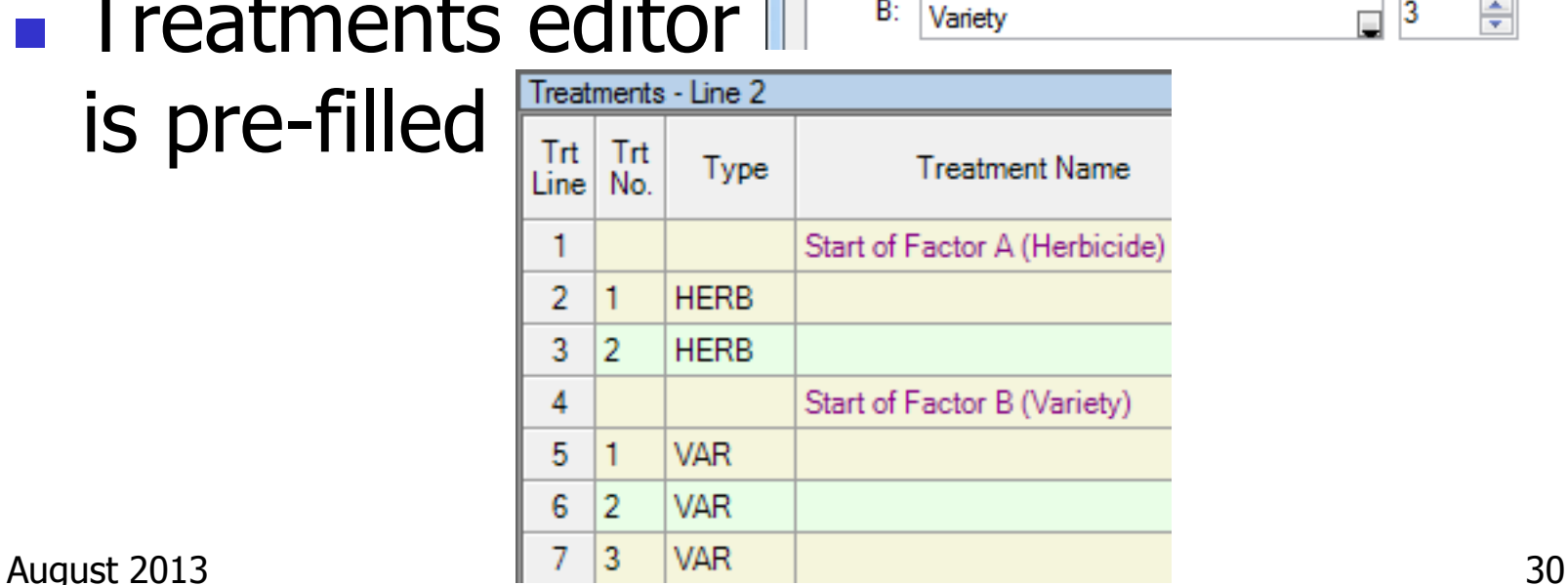

Protocol Settings

Factors: 2

General

Split-Plot

Desian

Herbicide

Treatment

÷

Application

Layout

2

3  $\Box$ 

Levels

÷

수

## Create Trial - Merge Factor to

■ New Settings option to define automerge actions for combining factors when creating a multi-factor trial (e.g. copying rates or growth stages to factor that defines tested products)

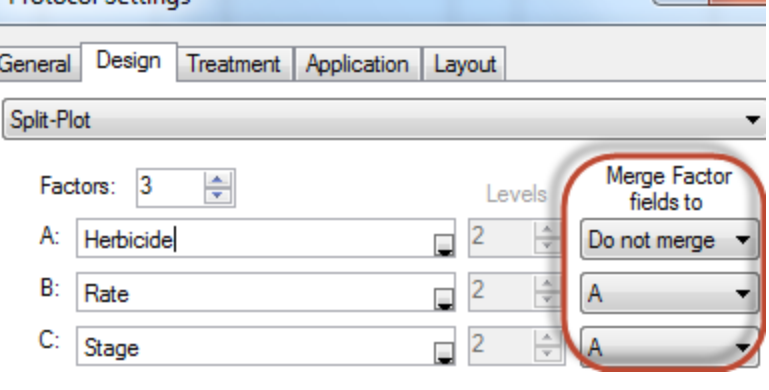

## Create Trial - Merge Factor to

#### **These protocol treatments:**

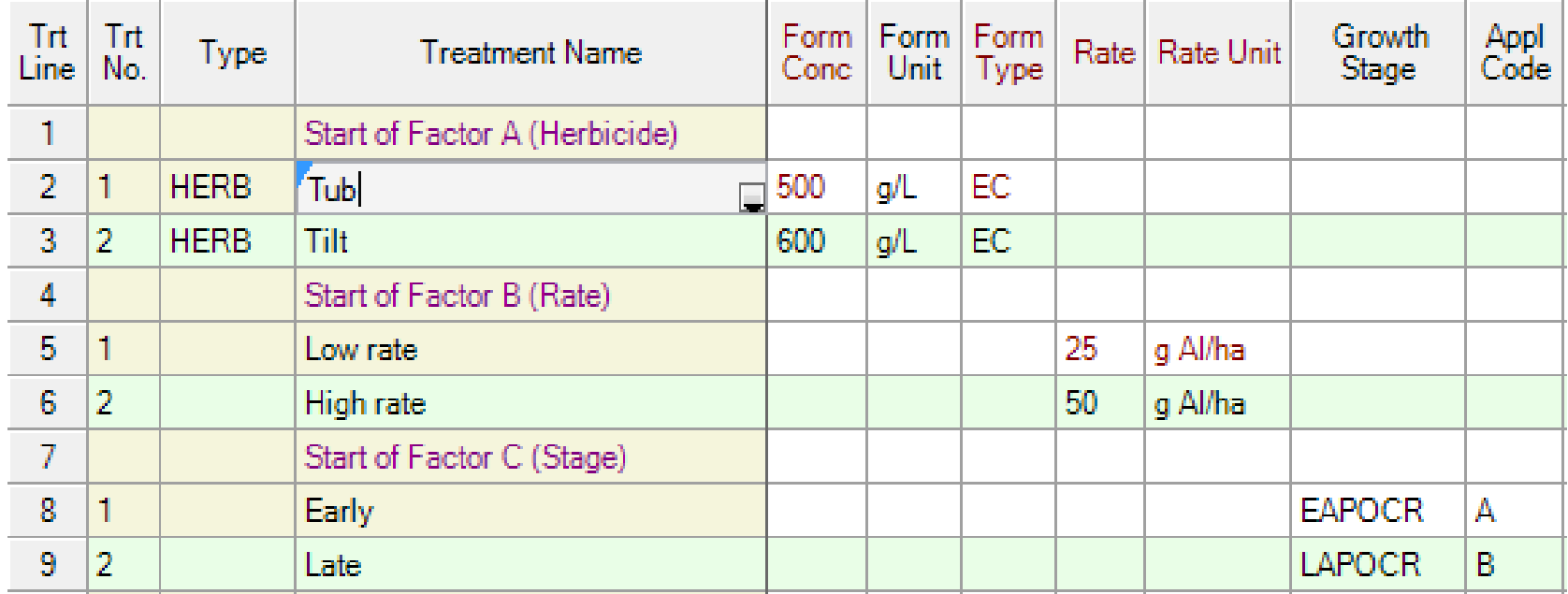

### Create Trial - Merge Factor to

#### **Result in these trial treatments**

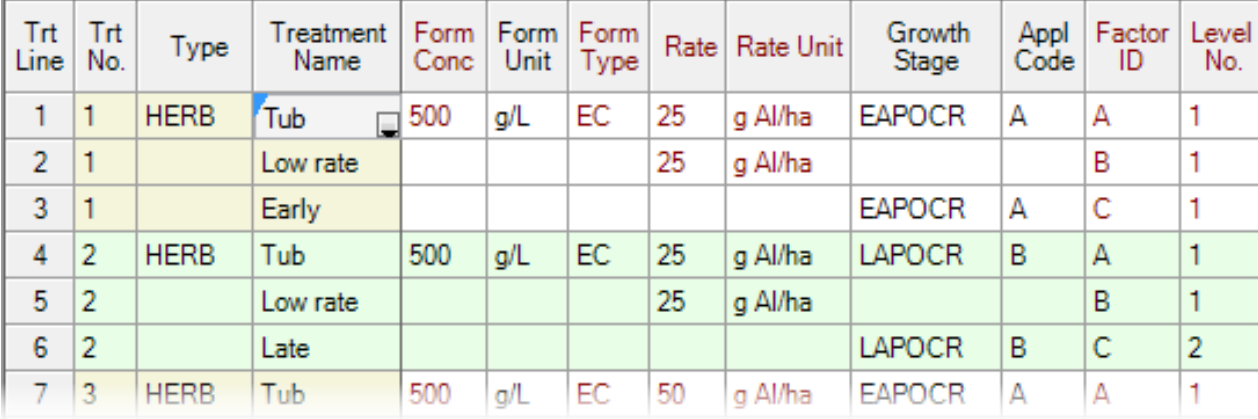

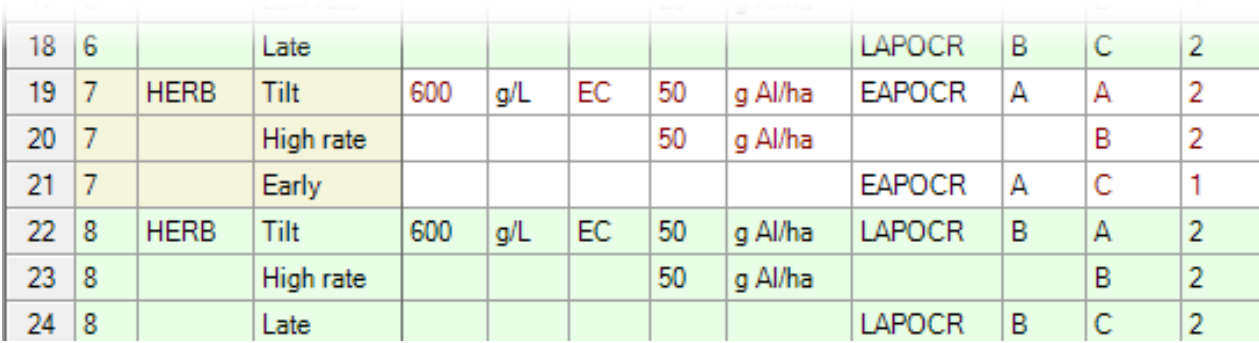

### Study Rule Required and Recommended Field Colors

### ■ Required=pink background:

Latitude of LL Comer<sup>®</sup>:

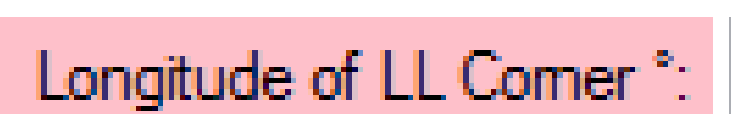

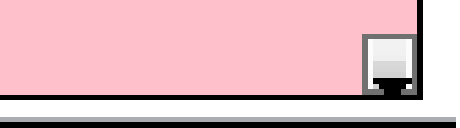

■ Recommended=blue background:

Overall Moisture Conditions:

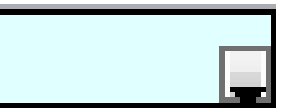

# Study List

- **Use study list as the ARM desktop when** current study is closed
- **More study list entry fields, to give** more flexible filters and sorts
- **Easier filtering method to locate ARM** studies that meet desired criteria

### Study List as ARM desktop

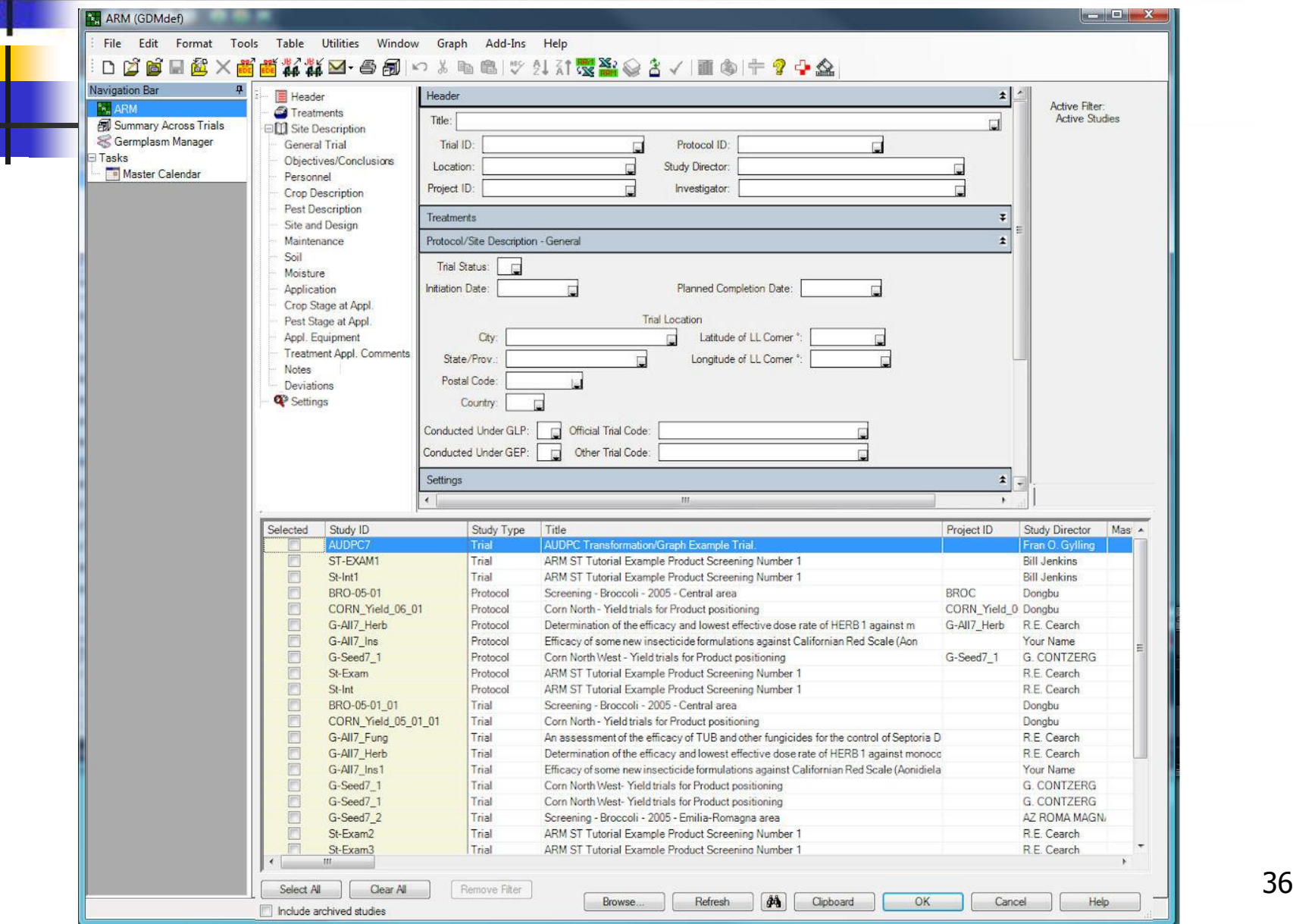

Study List

**Enter 'filters'** to find desired studies

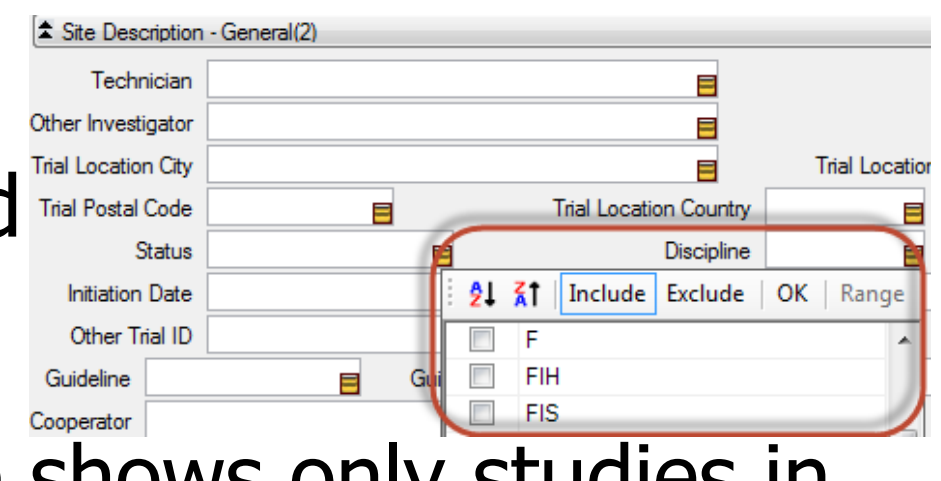

**Tutorial mode shows only studies in** Tutorial folder, for ARM and ST

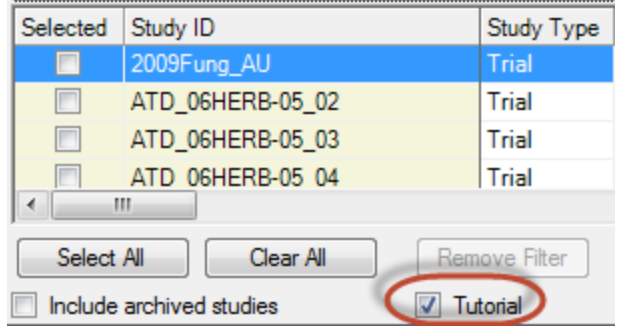

## Find Trials using Study List

- $\blacksquare$  How to find trials with treatment(s), crop(s), and weed(s) of interest:
- 1. Display only trials

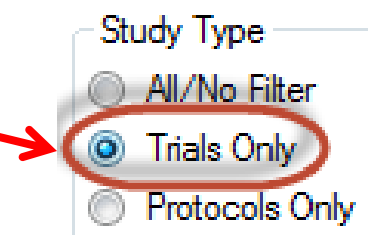

2. Display unique treatment names

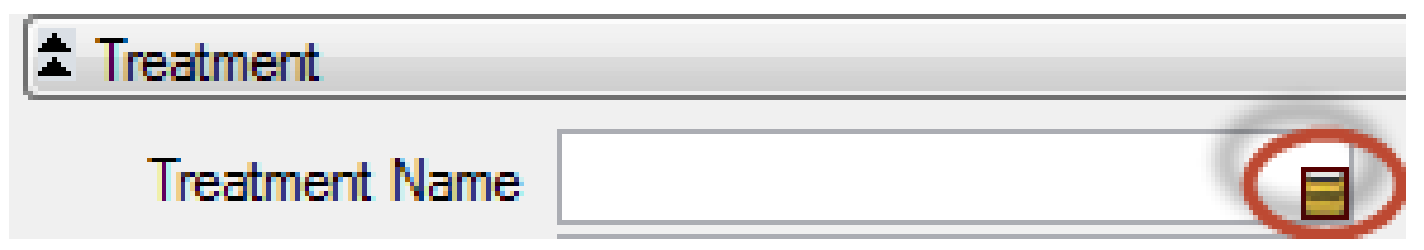

## Find Trials using Study List

#### 3. Select trials with desired treatment(s)

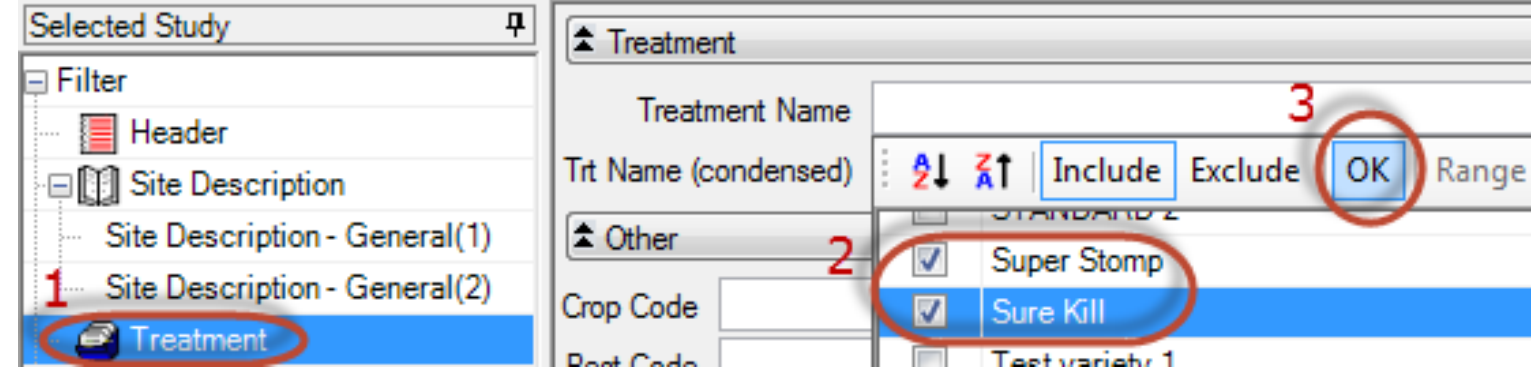

4. Identify desired crop(s)

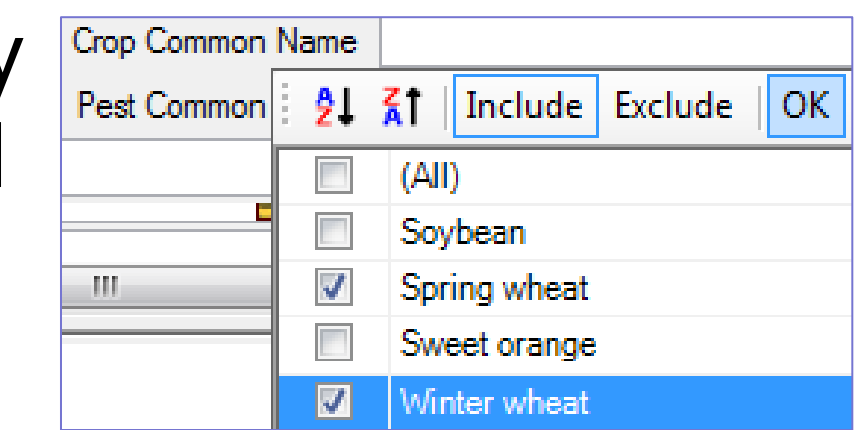

## Find Trials using Study List

- **Pest Common Name** 3. Identify Include Exclude 21 X 1 **OK** desired weed(s) Lambsquarters, common Matricaria inodora √ Nightshade, black
- 4. Open matching trials from grid

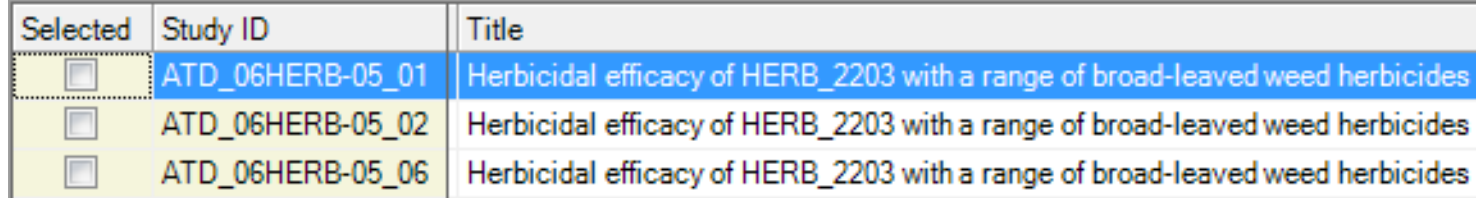

### Export Assessment Data

Data Export Options ■ File - Export -File type **Treatment information** Delimited (\*.csv) **None** Data Export ۰ Delimiter: **O** First line All, separate Comma ■ Create file to All. concatenated Space O Tab Separator character open in other Semicolon Enclose separator with spaces **Treatments** programs Export selected Assessments Synonym number: a All data 'Plot' experimental unit means ■ Settings to Export selected data columns **Treatment means** Format analyze with  $\triangledown$  Header as first line Sort order **O** Treatment Missing data As: SAS, R, etc. **Replicate** Include 'Plot' experimental unit Include trial ID Export batch into one file

### Export Assessment Data

■ Settings to graph means of treatments

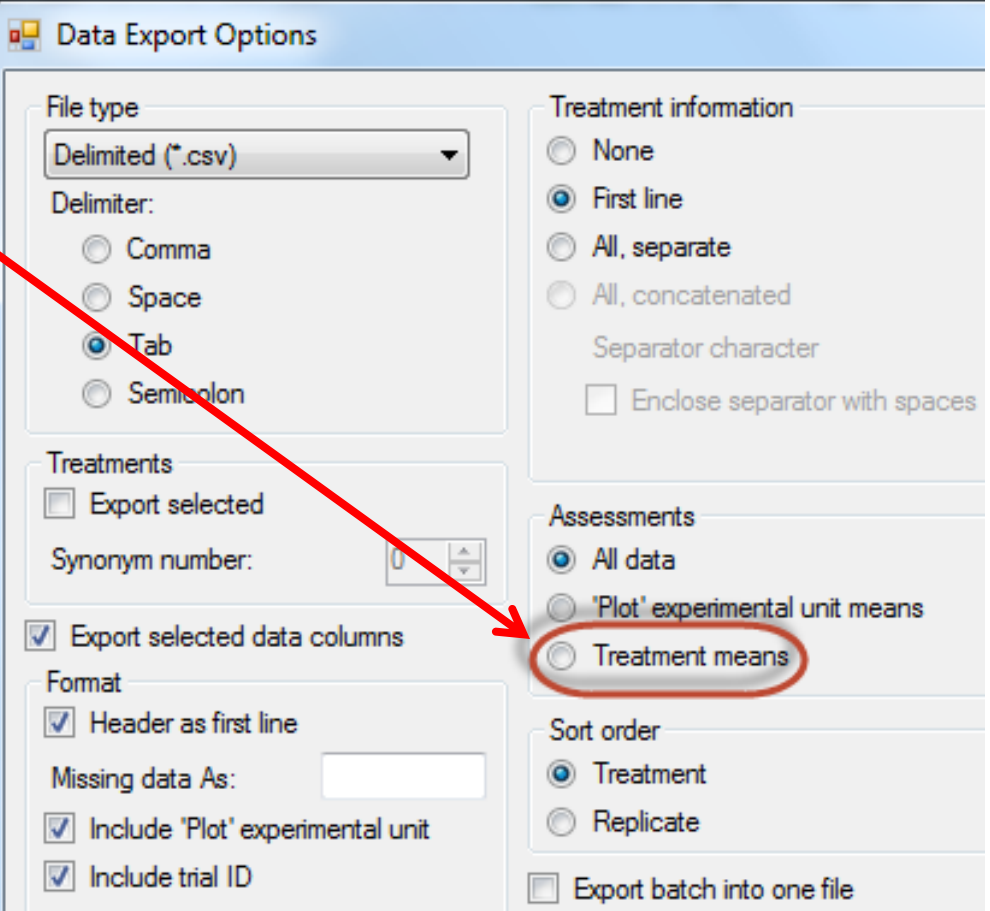